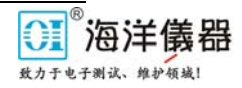

#### **1**、简介

DD103 氧传感器用于测量气体中的氧含量百分比,这款传感器使用已配备的电缆与 DrDAQ 的外部 传感器套接口(插座)连通。

#### **2**、规格说明

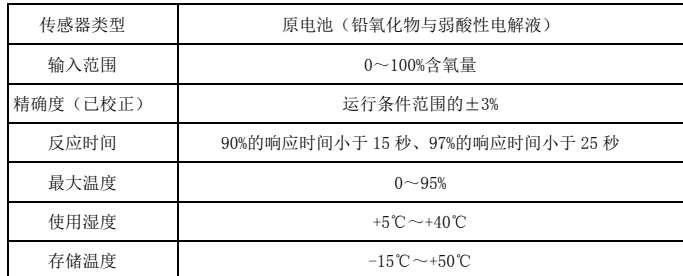

# **3**、设置氧传感器

因为氧传感器在 0%的含氧量情况下输出结果为 0mv, 此时您可执行单点校准。下面步骤将会为您 从设置氧传感器直至使用 Picolog 运行、以及使用空气中的氧作为参考点进行校准和做出指导(对于 3% 左右的精确度的传感器来说校准非常必要)。

如果还没有使用 Picolog 软件设置 DrDAQ, 现在就进行设置, 安装软件后可使用 DrDAQ 的使用说

明或开始/程序/Pico 技术菜单下的 DrDAQ 帮助文件进行设置。

- 1) 将氧传感器与 DrDAQ 装置上标签为 EXT1 的接口连接
- 2) 从【文件】菜单中选择【新设置】
- 3) 点击【OK】
- 4) 检查是否将 DrDAQ 选为转换器类型, 是否选择了正确的端口(通常为 LPT1)
- 5) 点击【OK】
- 6) 点击【添加 Add】
- 7) 在通道 Channel:选择【External 1】(这个刻度类型将会自动调整为"**Oxygen** 氧气")
- 8) 点击两个对话框上的【OK】,返回到主监控视图

DrDAQ 应该可以从氧传感器上接收信息了,现在应该使用以下步骤来校准氧传感器。

# **4**、校准氧传感器

Picolog 和 Picoscope 都有点击进去到"查阅"表格的配备。现主要介绍在 Picolog 上如何实现这项

功能。(要想查看 Picoscope 上自定义范围的使用说明,查看应用中帮助才当中的 Picoscope 手册) 以下已知信息:

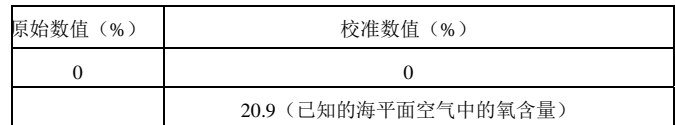

北京海洋兴业科技股份有限公司 www.hyxyyq.com 电话: 010-62176785 62178811

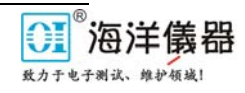

完成"查阅"表格只需一个数值;如果正在测量的是标准大气压(常压),这个数值会在 Picolog 软件监控视图中显示。用这个数值按照以下信息完成上面的表格。

1) 选【设置 Setting】/【输入通道 Input channels】菜单项目并点【OK】

2) 从列表中选择【氧传感器】,然后点击编辑

- 3) 点击【选择】然后点"刻度"
- 4) 从下拉的【刻度方法】菜单中选择"查表"
- 5) 在上面的查阅表格中, 按以下格式输入这些数值(用监控视图上显示的数值替换 19.9):

0 0

19.9 20.9

(用空格隔开上述数值)

6)在每个对话框上点击【OK】来关闭所有的对话框

Picolog 的监控视图现在应该显示的空气含氧量为 20.9% (或非常接近), 如果是这样, 表示已经成 功校准了 DrDAQ 氧传感器。保存新校准设置以便未来使用:

1)打开【文件】/【另存为】

2)改版保存文件类型:下拉菜单到设置文件(\*pls)

3)点击【OK】将这些设置保存到重命名的文件

# **5**、检测或维护氧传感器

确保储存温度和湿度范围没有超过规格说明的范围。这款传感器不适用液体测量,如果测量液体含 氧量会损坏传感器。

在海平面空气的情况下,传感器能够高效运行 4 年以上(如果长期暴露在高浓度含氧量的气体中, 这个寿命会缩短)。

如果超过储存/运行中的规格范围或者暴露在一些高浓度化学气体中会影响传感器的寿命,请避免 接触一下物资:氢氧化钠、丙酮、丁酮。

北京海洋兴业科技股份有限公司 www.hyxyyq.com 电话: 010-62176785 62178811